Version: May 24, 2022

Instructions for Video Upload

Preparation of the video file of your presentation

All the videos of the papers accepted to the congress, whether for the minisymposia, the semi-

plenary or the plenary sessions, are recorded and uploaded to the virtual presentation site

through the video upload site.

Participants are recommended to use Zoom for recording their presentation. Simply record

yourself giving your presentation and save the recording to your personal computer. For a tutorial

on how to use Zoom for video recording, see: https://www.youtube.com/watch?v=GjhHsTmXCKg

The video file must be mp4, mov, wmv, or avi and should not exceed 3GB. The recommended

aspect ratio of the video is 16:9.

All videos must be recorded before July 14, 2022.

The duration of the video must be:

Plenary and semi-plenary lectures: Within 45 min

• Keynote presentation: 40 min

• Regular presentation: 20 min

To keep within this time limit, we encourage you to create a script of exactly what you want to

say, read it out aloud, and time it. This is a great way to be intentional about every word you use,

and to consider your message so it has the best impact. When you are satisfied of the length of

your presentation, record your video. Don't worry, you can record your video several times by

July 14, 2022.

1/7

#### Uploading the video file of your presentation

The video of your paper can be uploaded to the virtual presentation site through the video upload site. The video upload site can be accessed from the WCCM-APCOM2022 congress site.

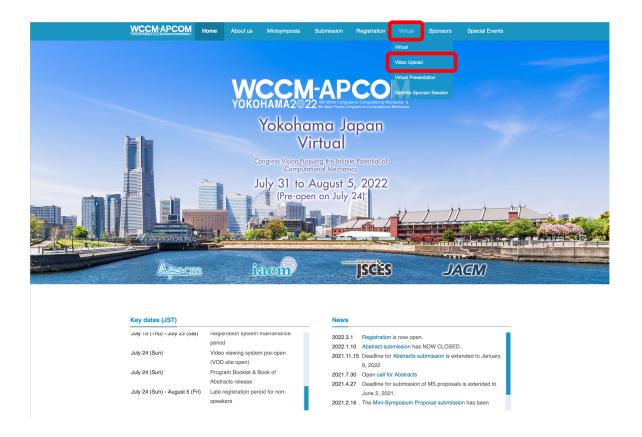

Before going to the Video Upload site, please read understand the "CONSENT TO THE DISTRIBUTION OF ON-DEMAND VIDEO" and "NOTE TO PARTICIPANTS". You can click the [Video Upload] button to go to the Video Upload site.

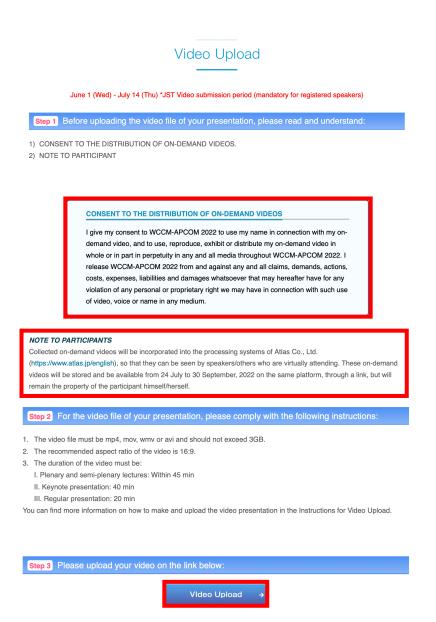

First, log into the video upload site with your presentation number. and your e-mail address. The e-mail address is the address you registered when you submitted your abstract. Please put the presentation number. and your registered e-mail address in the boxes, and click the [Login] button to log into the video upload site.

# Registration of presentation video files

This is a site for uploading video files for the presentation of Confit Conference 20xx.

Please enter the presentation number, your email address and click "Login".

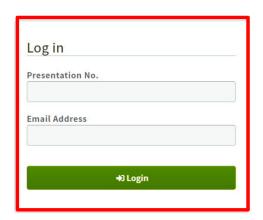

#### System Requirements

We have confirmed that the following browsers work properly.

- Google Chrome latest version
- Mozilla Firefox latest version
- Microsoft Edge latest version
- Safari latest version

Even in a recommended environment, the site may not work properly depending on your browser settings.

At the top of the first page you will see the presentation number, your name, and the title of your presentation. Before uploading the video file, you must carefully read the "Notice" about the video file uploading. Click the [Browse] button, and select the video file on your personal computer. Please read both contents and check the boxes if you agree. If you check the boxes, you can click the [Upload] button to start uploading the selected video file.

## Uploading Presentation Files (Video)

Please check the presentation title and upload the video files. The presentation title may differ from the program information. Presentation No. Name Title File upload Notice After uploading, please be sure to play the video yourself to make sure that the uploaded video is correct. The video files can not be deleted. To replace the file, re-upload a revised version of the file. Also, if your environment restricts access to video sharing sites, you may not be able to upload videos. If the upload does not complete, please try a different network environment. Video files Please select the file to upload and click "Upload". Uploadable file type: MP4, MOV, WMV, AVI File size limit : 3GB No files have been selected Browse  $\hfill\Box$  This video does not infringe the copyrights of third parties and other intellectual property rights. ☐ I have read and understood the "Notice". 🚹 Upload

Uploading the video file involves three steps (upload, transcode, and thumbnail registration) and the progress is displayed. Please do not close the window until the progress of the three steps reaches 100%. If the window is closed during the upload process, the video file will not be uploaded properly.

### File upload

Last Modified

Uploading

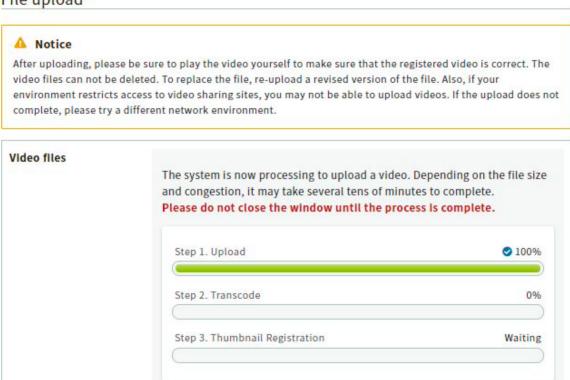

When the upload is completed, an e-mail is automatically sent to the e-mail address that you used to log in. When you move the mouse over the video thumbnail, buttons appear, and you can view the uploaded video by clicking the play button in the lower left corner. If you want to replace the video, click the [Browse] button and re-upload the video file. Until the deadline (July 14), the video can be replaced as many times as you need.

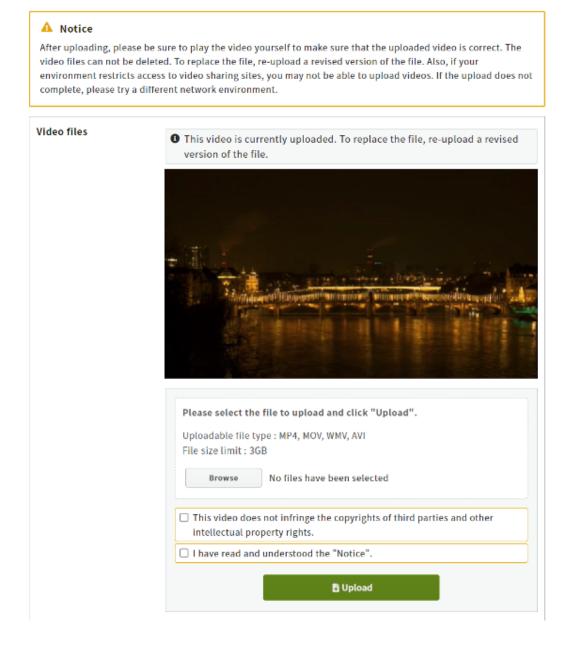